# **GeneTools Software Colony Counting Image Analysis- Quick Guide**

#### **1. Open GeneTools**

Once GeneTools has opened from the File menu select open. From the pop-up window select the file you wish to analyse. **Note: If you wish to analyse a .TIFF file format you will need to select New (import) from the File menu.** 

## **2. Sample properties window**

For the analysis type select Colony (pour plate).

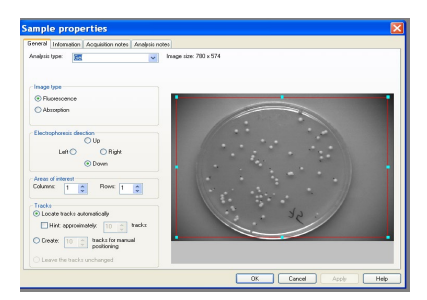

# **3. Defining sample area**

Adjust the frame by using the mouse to position the circular frame over the colony plate. Avoid edges where shadowing can be mistaken for colonies.

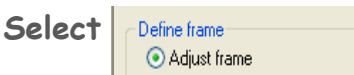

## **4. Excluding regions**

Select 'Draw exclude region' and then use the mouse to draw as accurately as possible around the unwanted region.

**Select**

O Draw exclude region

# **5. Sensitivity detection**

Adjust the sensitivity of the detection to include all colonies of interest. From the drop-down menu choose the level of sensitivity. Select to show colony shapes to avoid picking up shadows or undissolved agar.

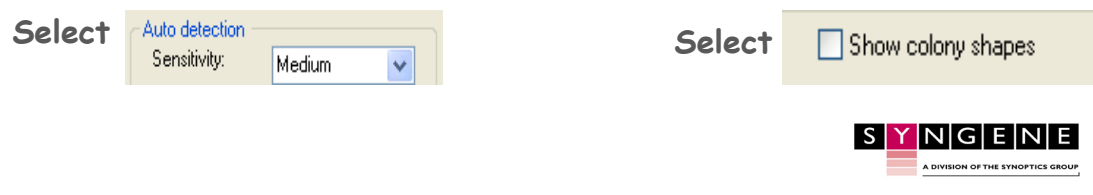

For More Information Please Visit: www.syngene.com

#### **6. Separate colonies**

Select the 'separate colonies' tick box to apply the separation algorithm.

> **Select** Separate colonies

## **7. Set area limits**

You can input maximum and minimum colony sizes. You can also save parameters as sample defaults.

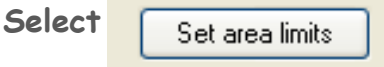

## **8. Class split window**

This is used when looking at two shades of dark or light colonies. Use the mouse to adjust the red line on the histogram and split the colonies into two class types.

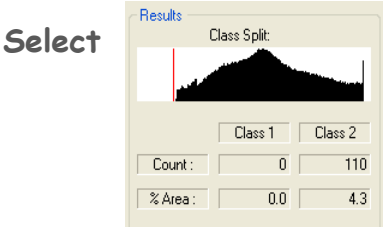

# **9. Manual detection**

To use the manual detection function select Add/remove colonies option. For single colour colony plate have class 1 selected and for two colour plates select class 2.

To delete colonies double click the left-hand mouse button on the colony. To add a colony double click left-hand mouse button elsewhere.

> **Select** Add/ remove colonies

## **10. Exporting data**

For report generation GeneTools is capable of producing a fully GLP compliant report. Export a full report to Microsoft Word.

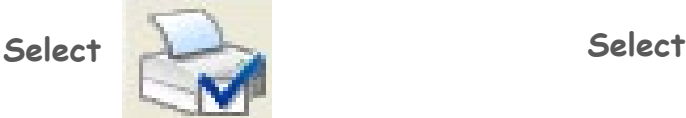

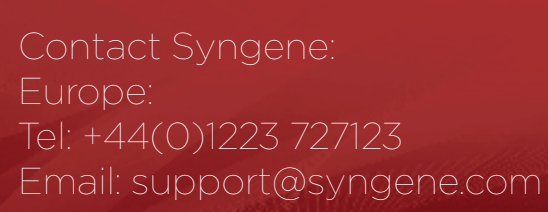

USA: Tel: 800 686 4407/301 662 2863 Email: support@syngene.com